# <span id="page-0-0"></span>How to Map your Research Drive to Finder in Mac

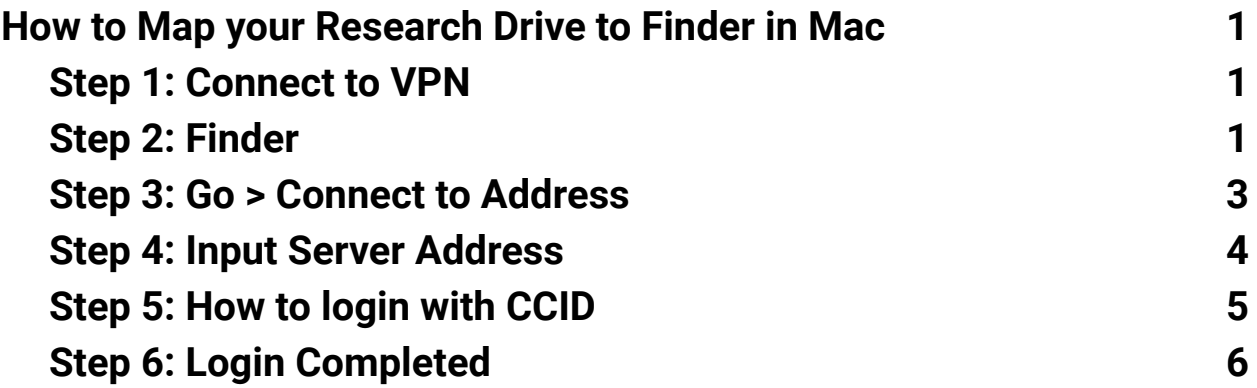

### **Background**

Before continuing with mapping your research drive, ensure you have submitted a service request ticket requesting the creation of your new research drive. You can submit the **service [request](https://universityofalberta.freshservice.com/support/catalog/items/232) ticket here**. You will have received the name of your research drive in the ticket, and this will be the exact location you will be mapping to in the instructions below. Let's proceed with setting up your Research Drive on your Mac!

### <span id="page-1-0"></span>**Step 1: Connect to VPN**

● If you are off-campus or on UWS you will need to connect to the UofA VPN. For instructions, click [here](https://vpn.ualberta.ca).

#### <span id="page-1-1"></span>**Step 2: Finder**

● Open up 'Finder'

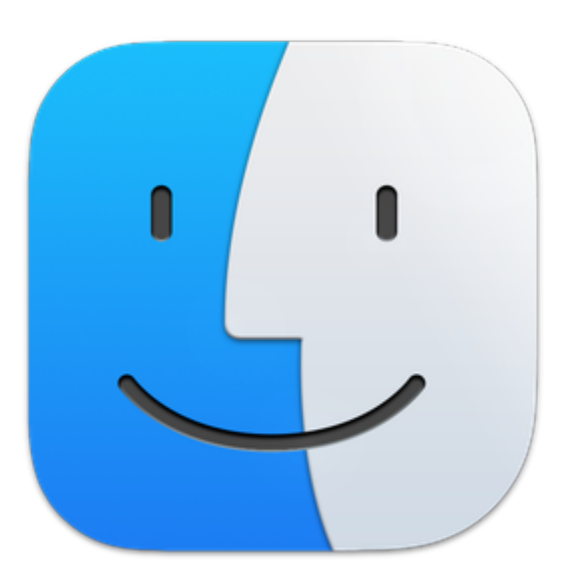

# <span id="page-2-0"></span>**Step 3: Go > [Connect](#page-2-0) to Address**

● Click on 'Go' in the top menu bar and then click on 'Connect to Server…'

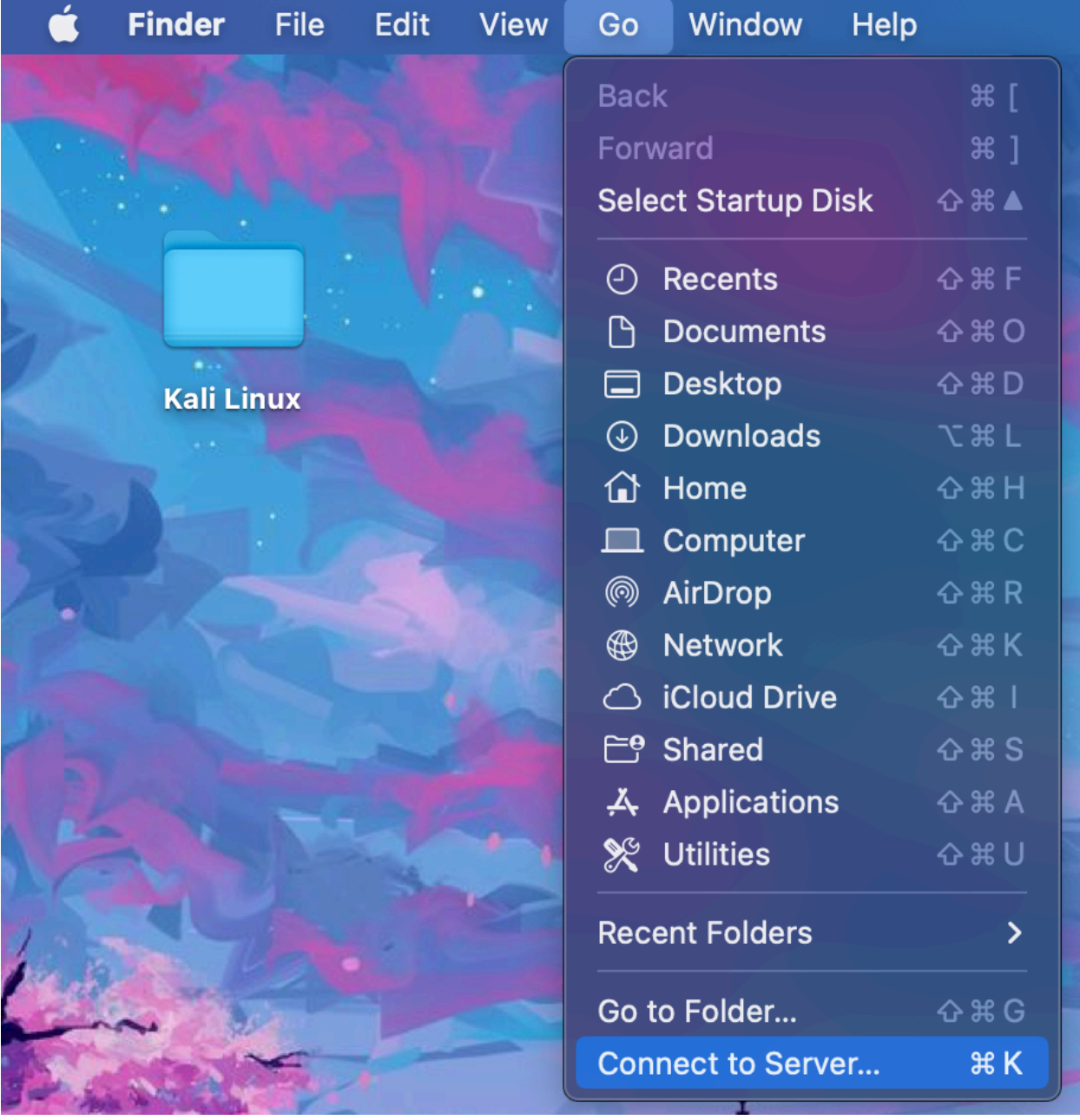

#### <span id="page-3-0"></span>**Step 4: Input Server [Address](#page-3-0)**

- In the 'Server Address' field type the address of the Research Data Storage Drive (example: smb://smb.research-filer.ualberta.ca/ <insert name of your drive>)
- After the forward slash, type the name of your drive ○ **NOTE: you will receive the name of your drive in a confirmation email from IST**
- Click 'Connect'
- In the window that pops up click 'Connect'

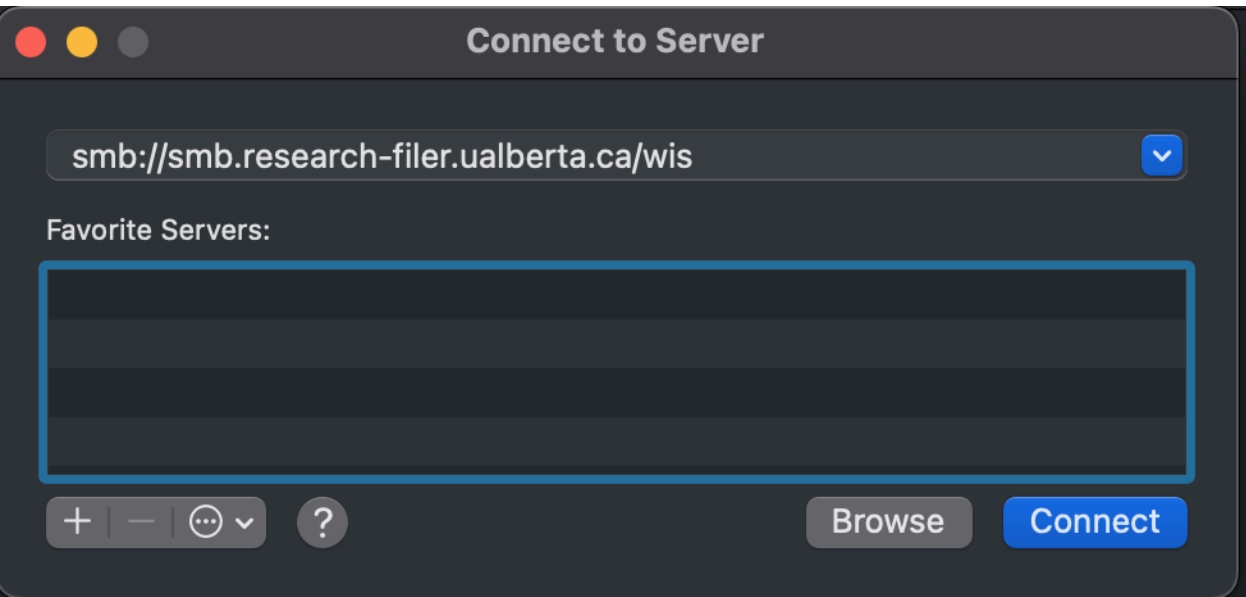

### <span id="page-4-0"></span>**Step 5: How to [login](#page-4-0) with CCID**

- Select 'Registered User'
- For name, user your CCID in this format: ad\CCID
- For password,use your CCID password (the same password you use to access your UofA Gmail)
- Optional: Check 'Remember this password in my keychain' if you would like the computer to remember your credentials

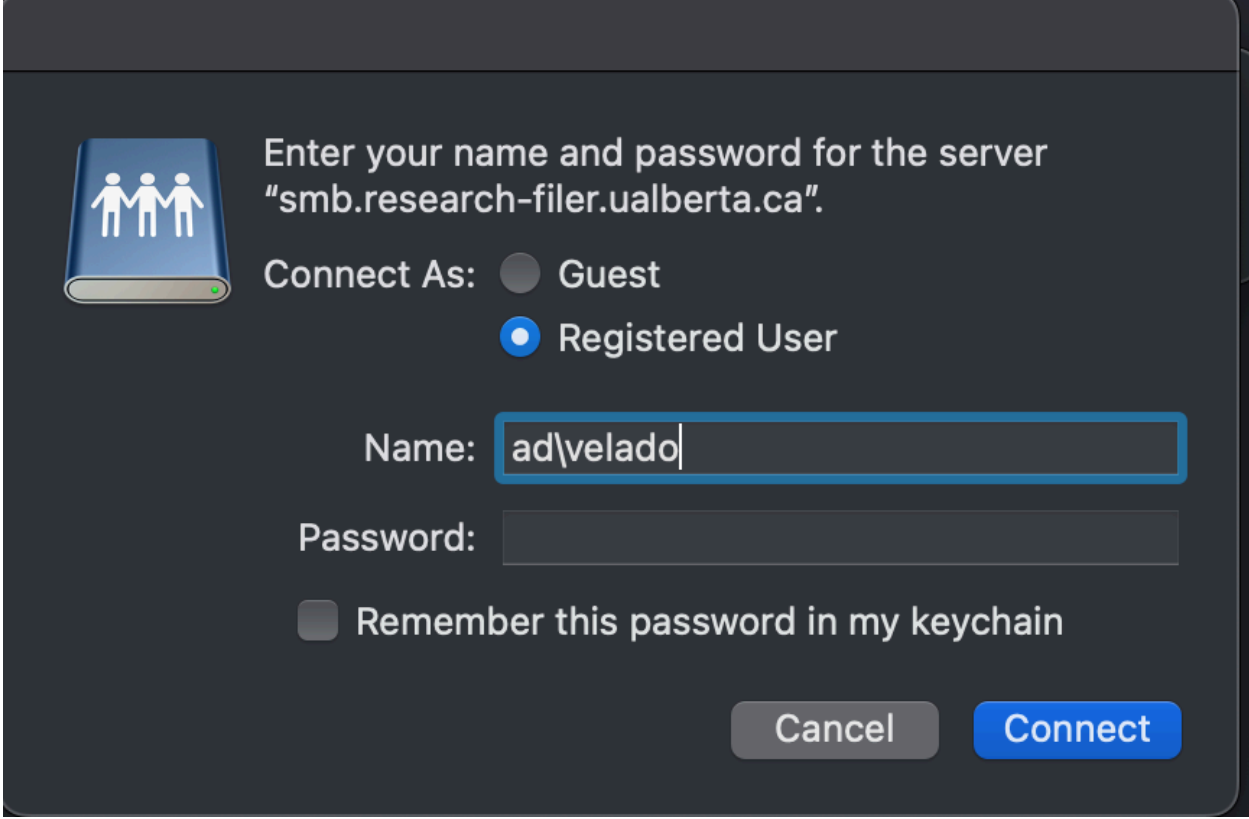

# <span id="page-5-0"></span>**Step 6: Login [Completed](#page-5-0)**

● You are now connected to the Research Data Storage Drive on your Mac and it will appear in 'Finder'

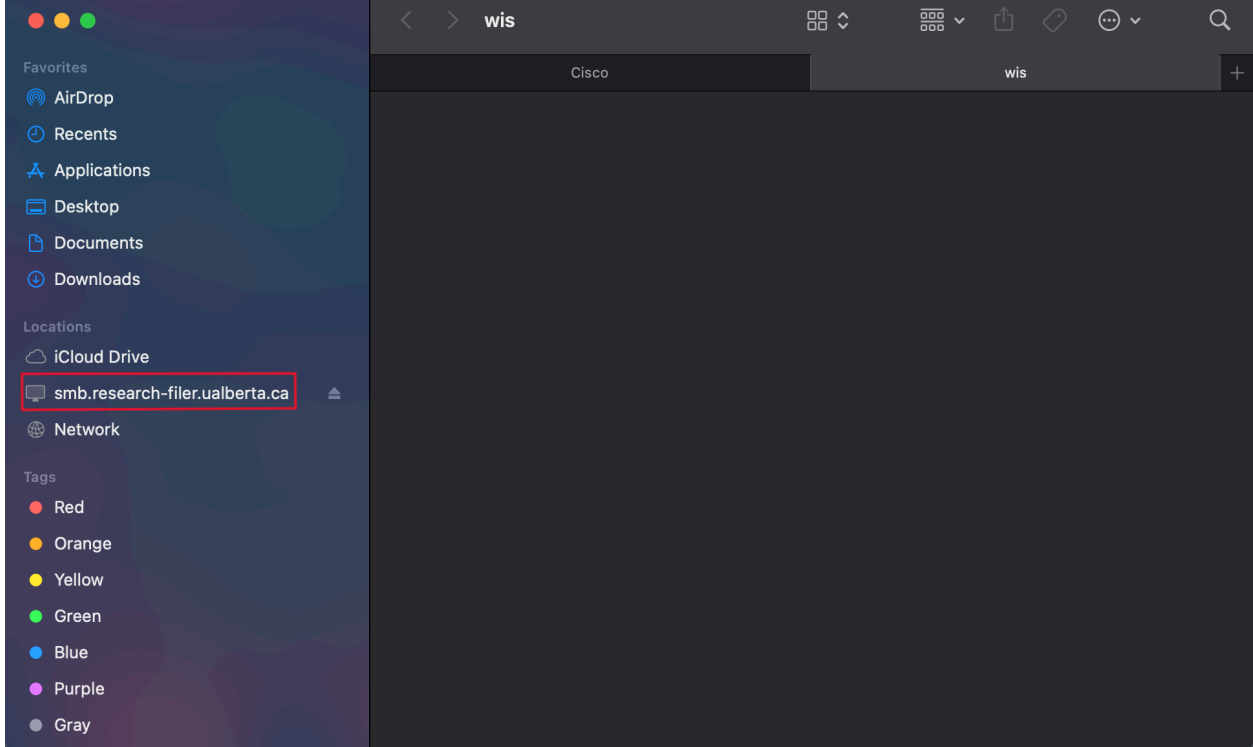